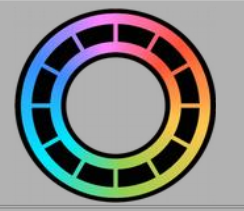

# **Backgrounds**

Maybe you live in a world with a completely white background. If that's the case then you might like to skip this section. But if you'd like to make your animations a little more interesting then stick around because Animation Pro allows you to insert both background images and video.

# **TOPICS**

**[Adding a Background Image](#page-1-0) [Shooting a Background Image](#page-2-0) [Adding a Background Video](#page-3-0)** [Selecting a Video Range](#page-4-0) **[Animating Over Background images](#page-5-0)** [Overlay Mode](#page-6-0)

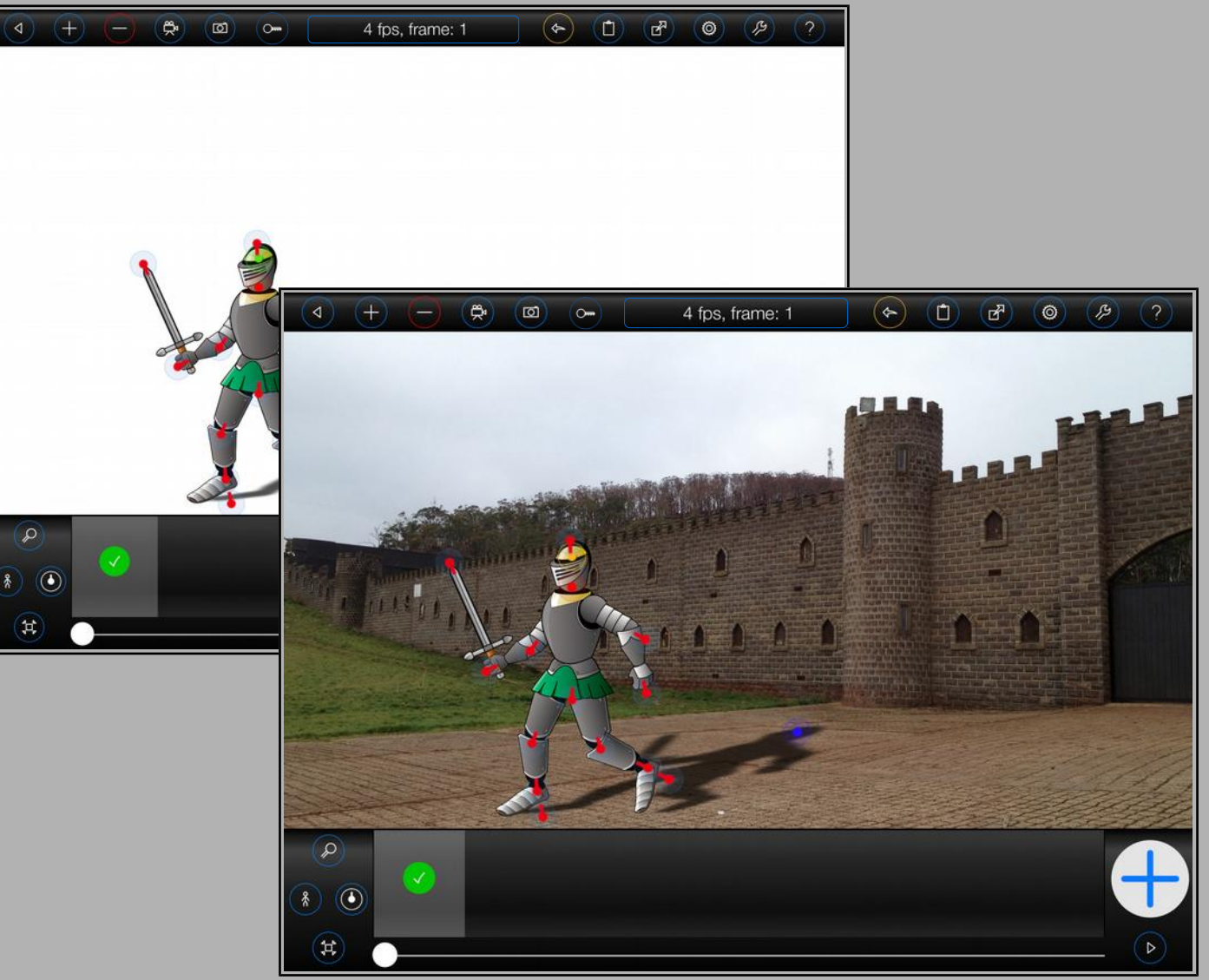

## <span id="page-1-0"></span>**Adding a Background Image**

To add a background image to a frame (or to change an existing background image):

**1.**

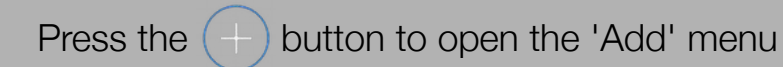

**2.**

Select 'Background Image or Video'

**3.**

Choose an image using the fle manager:

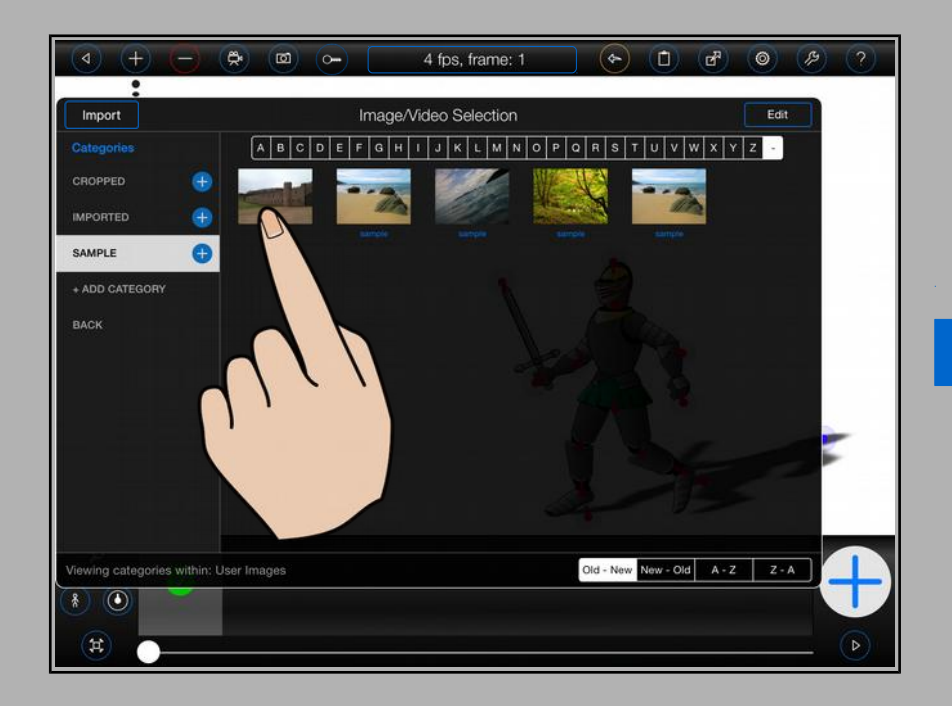

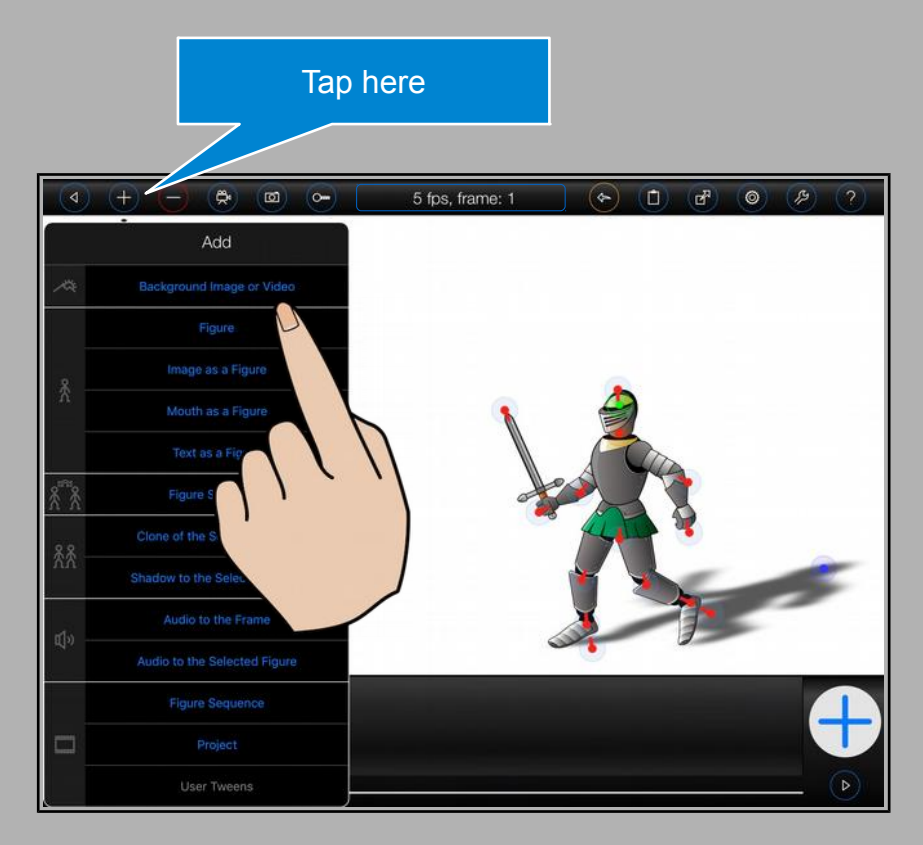

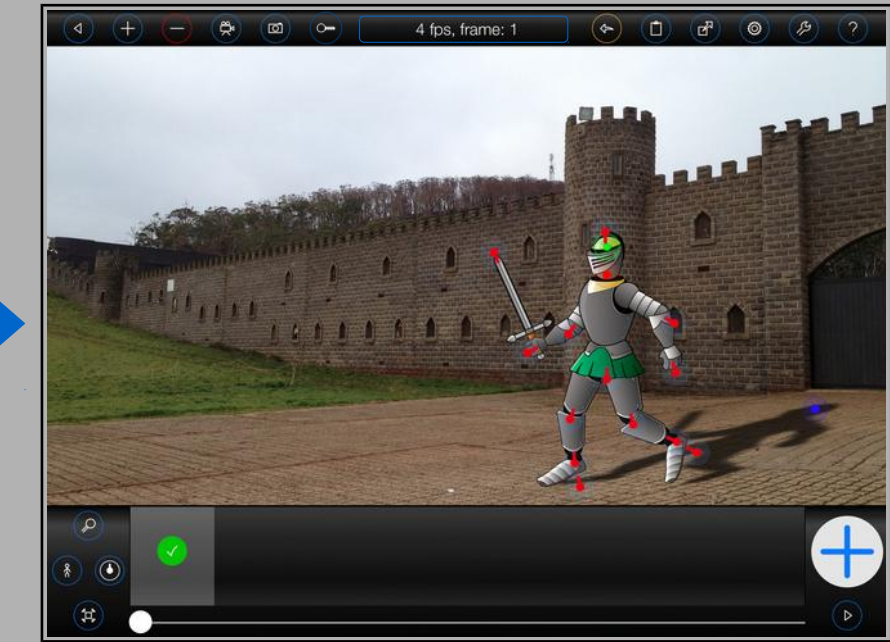

#### <span id="page-2-0"></span>**Shooting a Background Image**

You can use the Animation Pro Stop-Motion camera to add a background image into a frame:

# **1.**

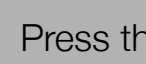

Press the  $\left(\begin{array}{c} \circ \\ \circ \end{array}\right)$  (Camera) button to open the Stop-Motion camera

## **2.**

Tap anywhere on the image to focus and press the  $($   $)$  (Shutter) button to take a photo

#### **3.**

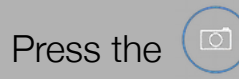

Press the  $\left(\begin{array}{c} \circ \\ \circ \end{array}\right)$  (Camera) button again to close the Stop-Motion camera

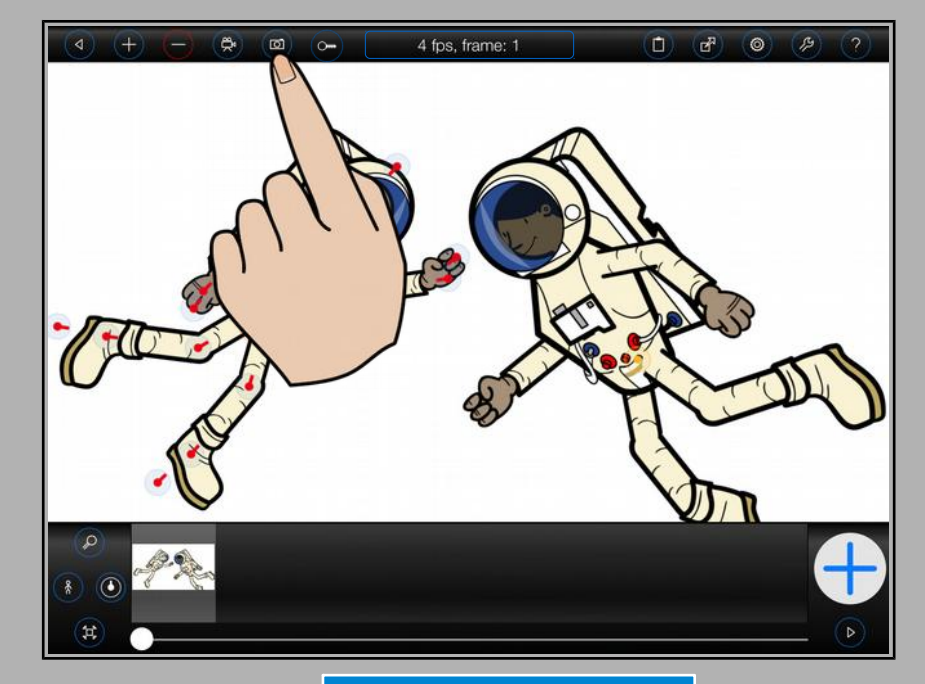

Press again to close the Stop-Motion camera

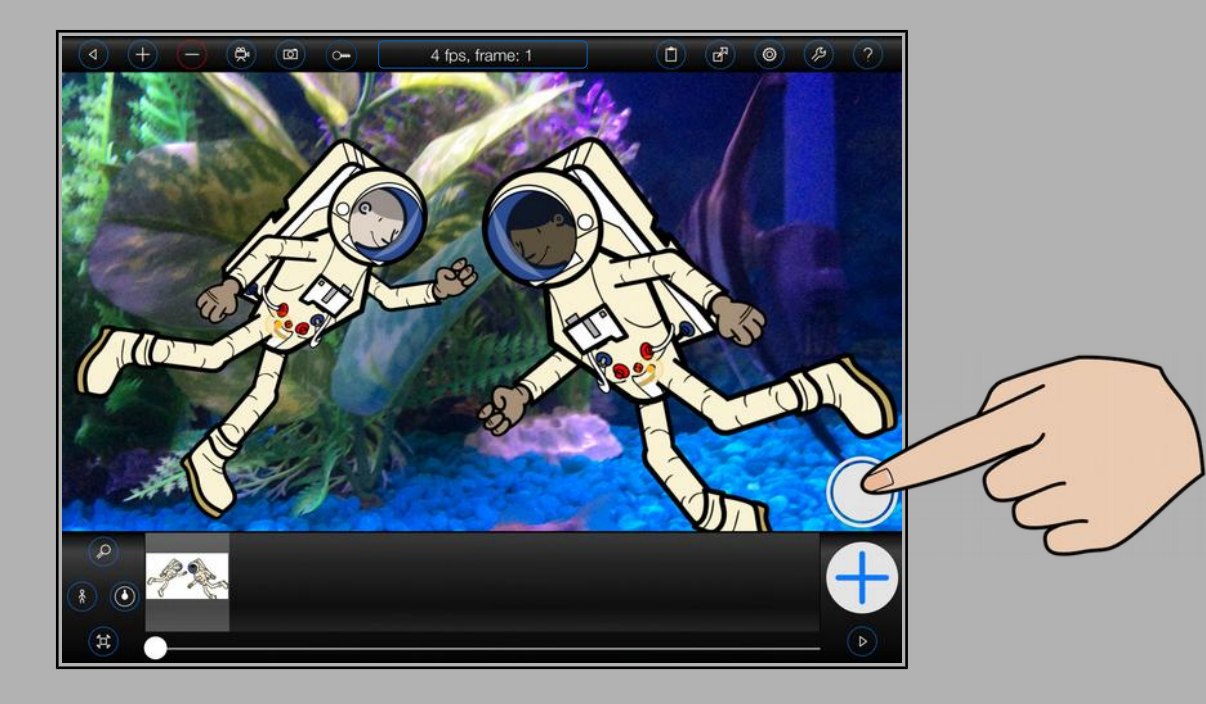

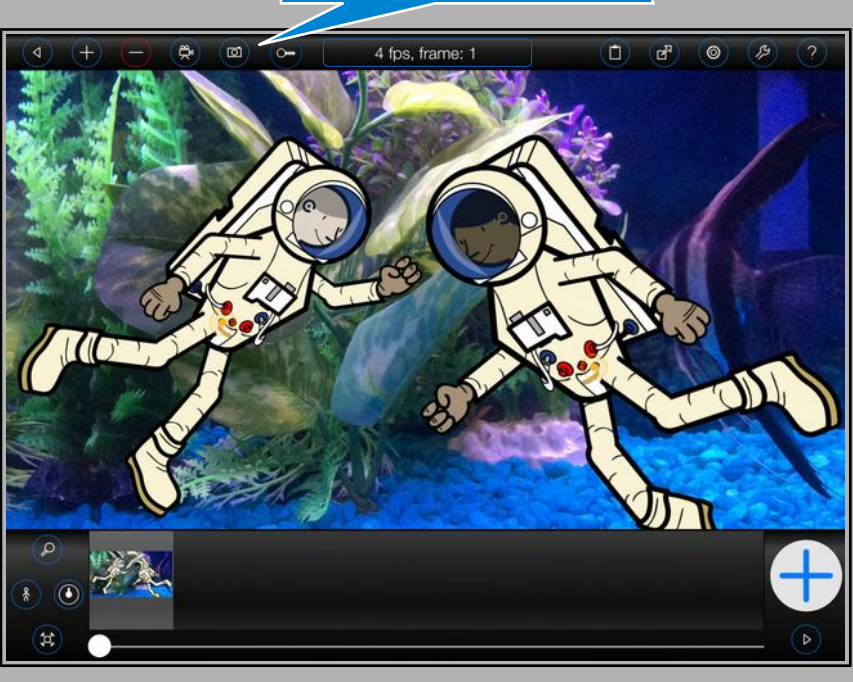

#### <span id="page-3-0"></span>**Adding Background Video**

It's also possible to add a video as a sequence of background images. Please note that, unlike adding a background image or photograph, this process will insert new frames into your animation. So if you wish to animate over video, please add the video frst.

**1.**

Press the  $(-)$  button to open the 'Add' menu

#### **2.**

Select 'Select Background Image or Video'

#### **3.**

Choose a video from your 'Photo/Video Albums' using the fle manager:

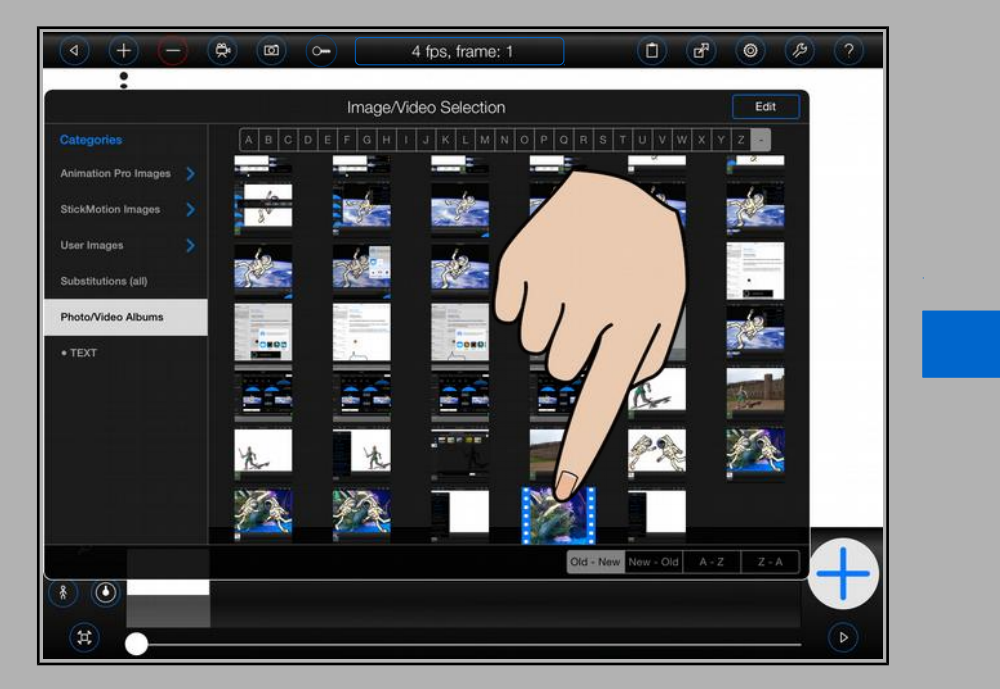

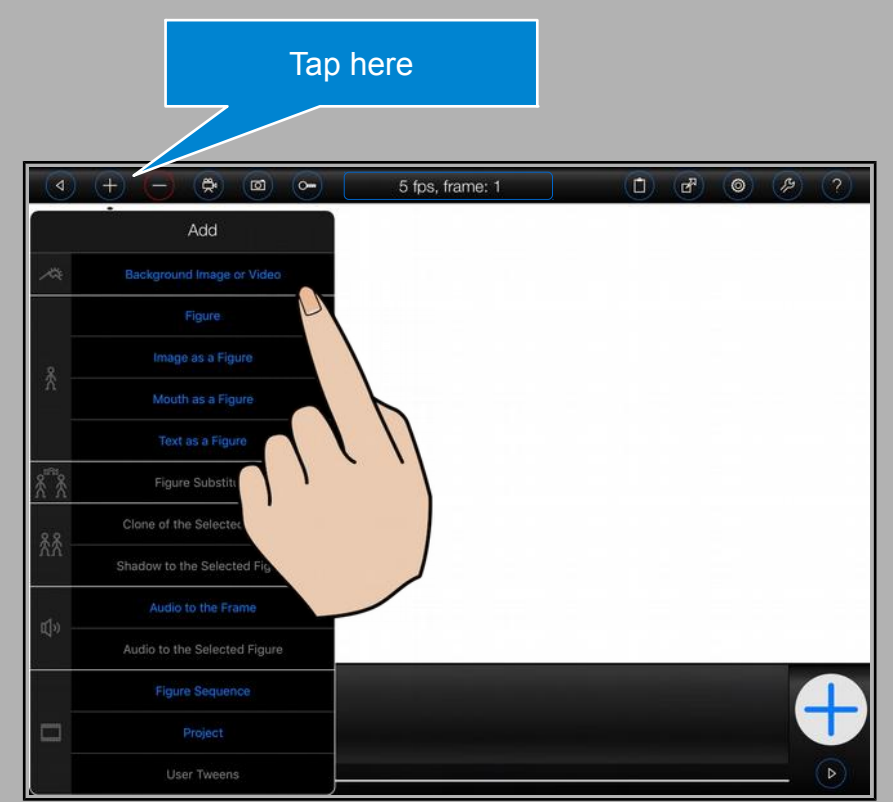

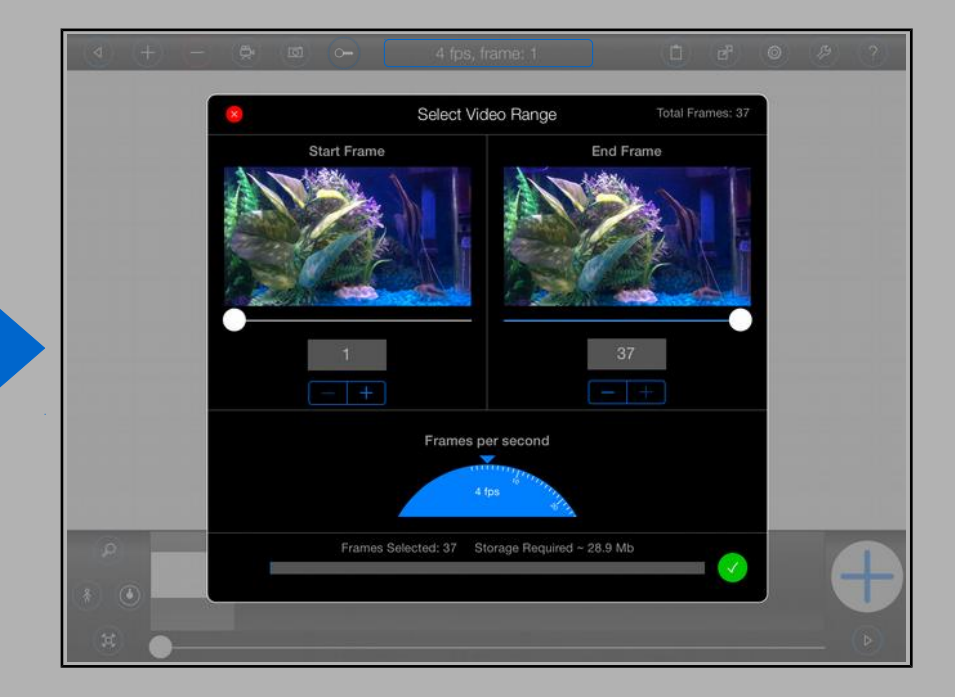

#### <span id="page-4-0"></span>**Selecting a Video Range**

Upon selecting a video from your 'Photo/Video Albums', Animation Pro will prompt you to select a video range and a frame-rate.

If you wish to preserve the play-back speed of the original video, select a frame-rate that matches the frame-rate at which you intend to export your animation (excluding tweens). Otherwise:

- If you select a frame-rate higher than the frame-rate (excluding tweens) that you intend to export your animation at then the background video will appear to play back slower than its original speed.
- If you select a frame-rate lower than the frame-rate (excluding tweens) that you intend to export your animation at then the background video will appear to play back faster than its original speed.

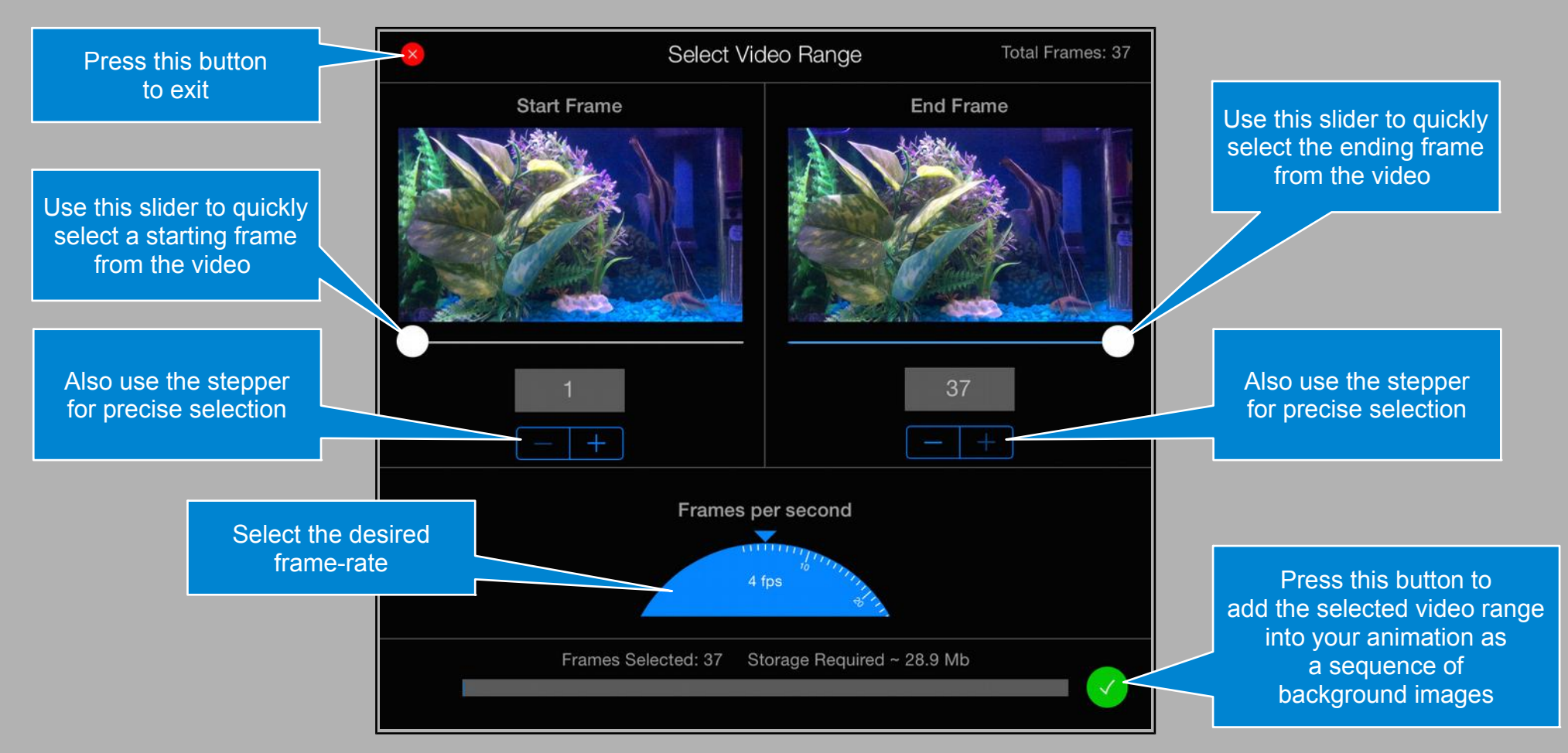

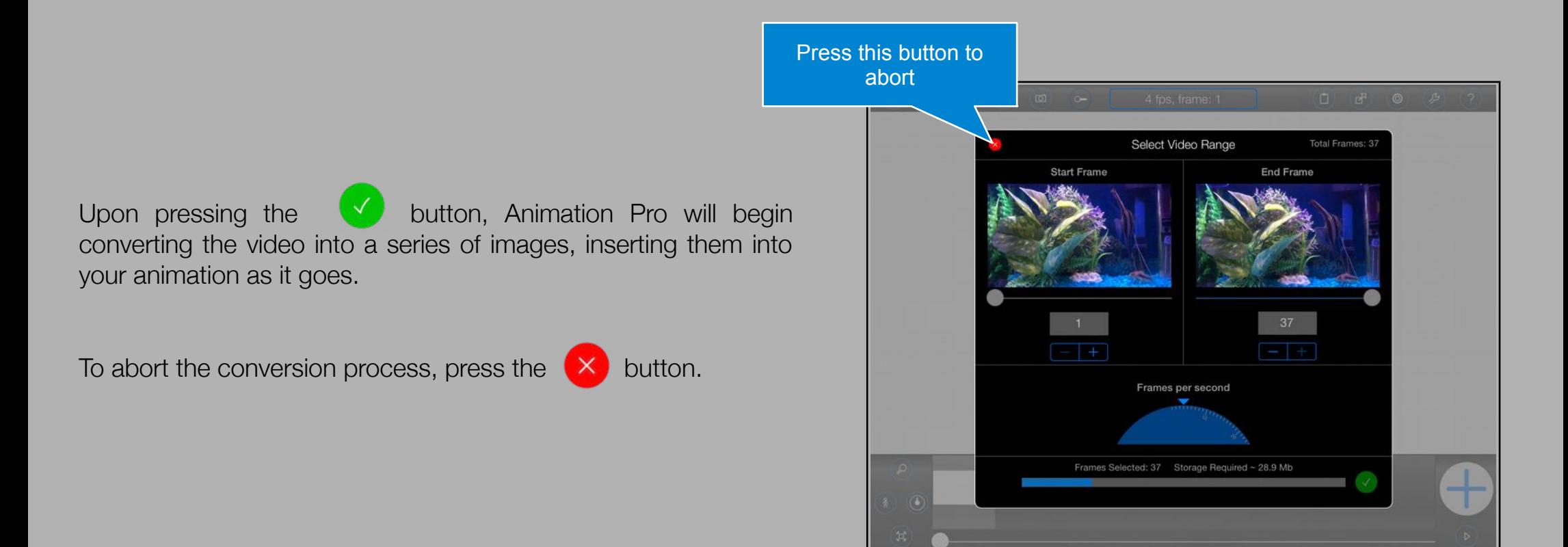

#### <span id="page-5-0"></span>**Animating Over Existing Background Images**

By default, a big blue plus button is displayed on the Animation screen that looks like this:

Pressing this button will make a copy of the currently selected frame and insert it into the flm-strip.

Sometimes however, such as when you are animating over a background video, it can be useful to leave the background images intact and only copy the fgures from frame to frame. This can be achieved by putting Animation Pro into 'Overlay' mode.

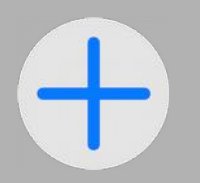

#### <span id="page-6-0"></span>**Overlay Mode**

To put Animation Pro into 'Overlay' mode:

1.

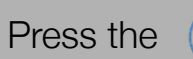

Press the  $\left(\circledcirc\right)$  button to open the 'Options' menu

2.

Select 'Overlay' (under 'Add Mode')

The big blue plus button will change its appearance to look like this:

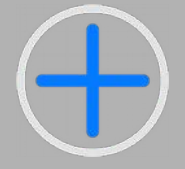

Animation Pro will no longer create new frames. Instead it will copy your figures into the next frame leaving the background image there intact.

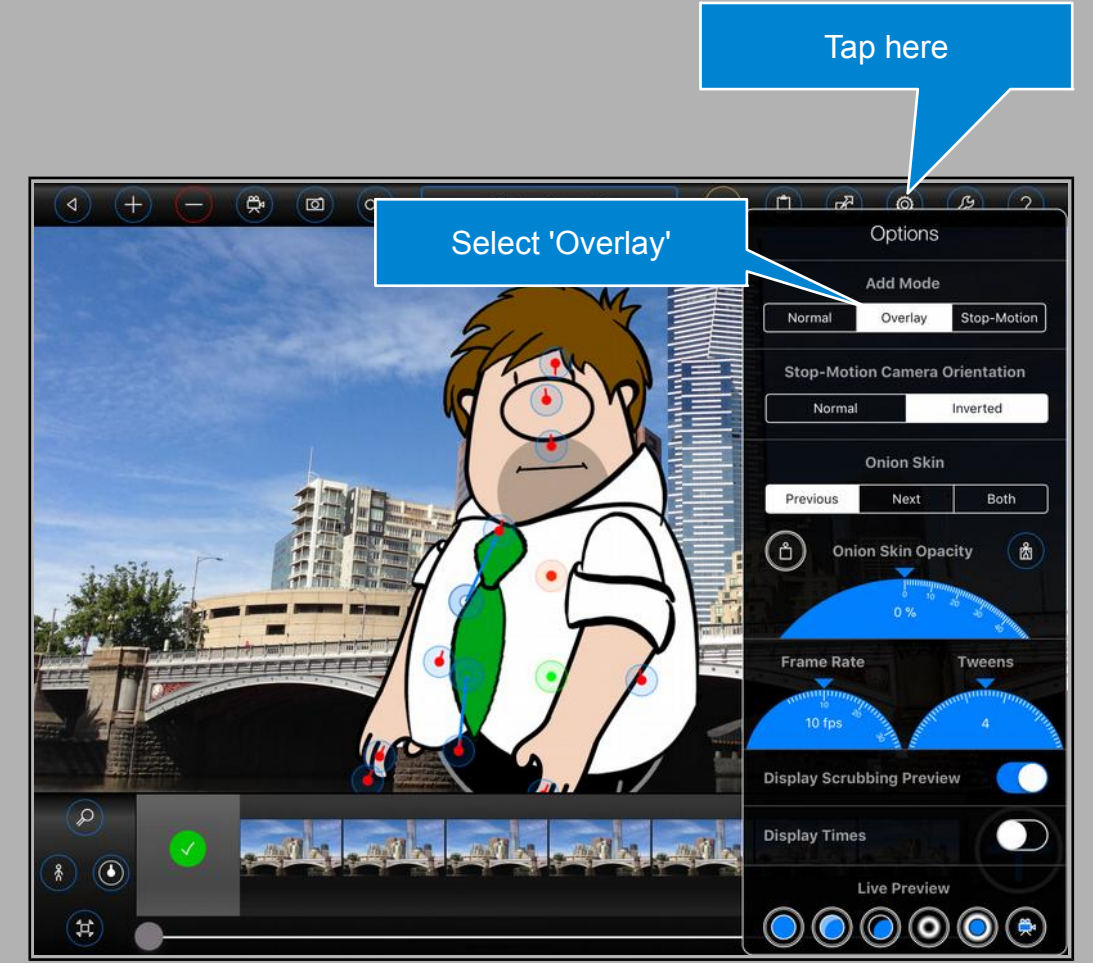

For more details on the various 'Add Modes', please open the 'Stop-Motion' topic (left).